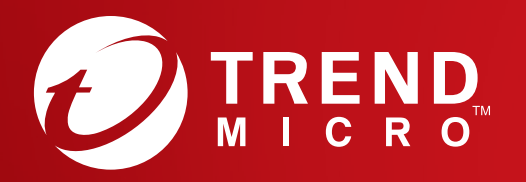

# Hızlı Başlangıç Kılavuzu PC & Android

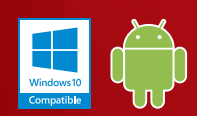

#### Windows10 Compatible

# PC için Yükleme

Ayrıntılı sistem gereksinimleri için lütfen Trend Micro web sitesine bakın. Bu yazılımı yüklerken veya etkinleştirirken zorluklarla karşılaşırsanız http://www.trendmicro.com/ti10help-trtr.

# 01

Yükleyiciyi indirmek için Sipariş Onay E-postasında gelen İndirme bağlantısını açın. Trend Micro, bilgisayarınızda bir sistem kontrolü gerçekleştirecektir.

#### Yükleyiciyi

[http://downloadcenter.trendmicro.com/](http://downloadcenter.trendmicro.com/index.php?regs=TR) [index.php?regs=TR](http://downloadcenter.trendmicro.com/index.php?regs=TR) adresinden de indirebilirsiniz

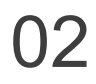

**Ücretli sürüm**'ü seçin, seri numaranızı girin ve **İleri**'yi tıklatın.

Seri numaranız, Sipariş Onayı E-postanızda bulunabilir.

# 03

Lisans sözleşmesini okuduktan sonra kabul ederseniz **Kabul Et ve Yükle**'yi tıklatarak kabul edin.

Yükleme şimdi başlayacak.

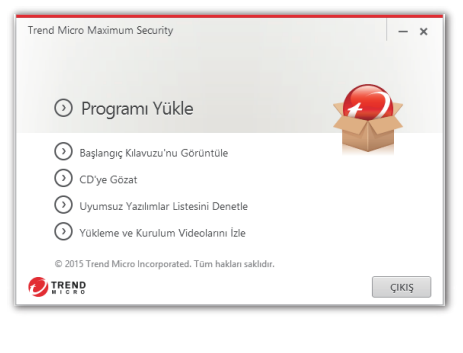

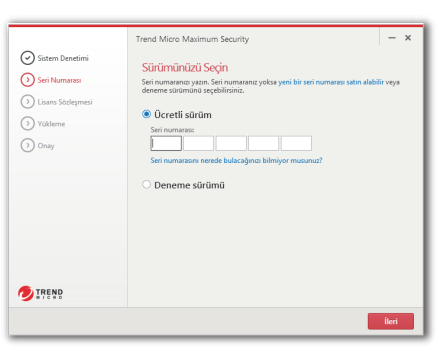

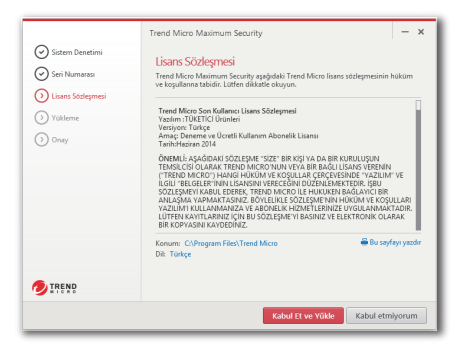

## 04

Yükleme Tamamlandı penceresi görüntülendiğinde yükleyiciyi kapatmak için **Son**'u tıklatın.

Trend Micro'nun size e-postayla aylık bir güvenlik raporu göndermesini istiyorsanız **Evet**'i tıklatın.

### 05

Hesap bilgilerinizi girin ve **İleri**'yi tıklatın. Zaten bir hesabınız varsa, bu hesaba atanan e-posta adresini kullandığınızdan emin olun ve **İleri**'yi tıklatın.

Bu pencere otomatik olarak açılmazsa masaüstünüzdeki kısayol simgesini kullanın.

# 06

Hesap bilgilerinizi girin ve **İleri**'yi tıklatın. Daha sonra ayrıntılarınızın doğruluğunu onaylamanız istenir. **İleri**'yi tıklatın.

Etkinleştirme tamamlandıktan sonra Koruma Etkinleştirildi penceresi görüntülenir. **Son**'u tıklatın.

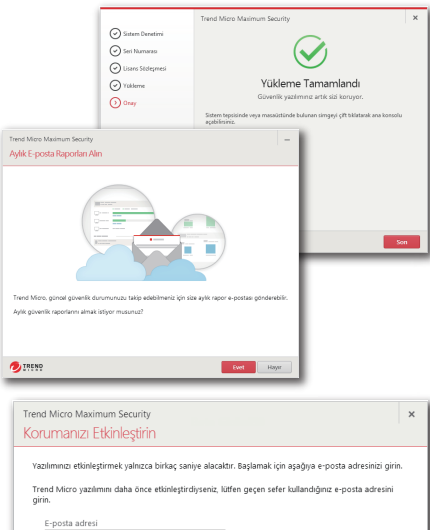

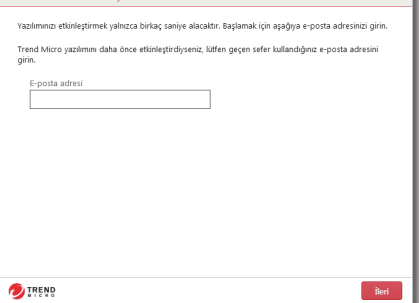

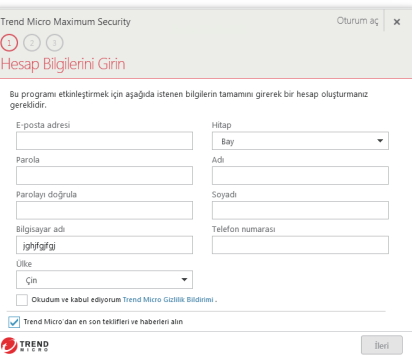

# PC Ana Konsolu

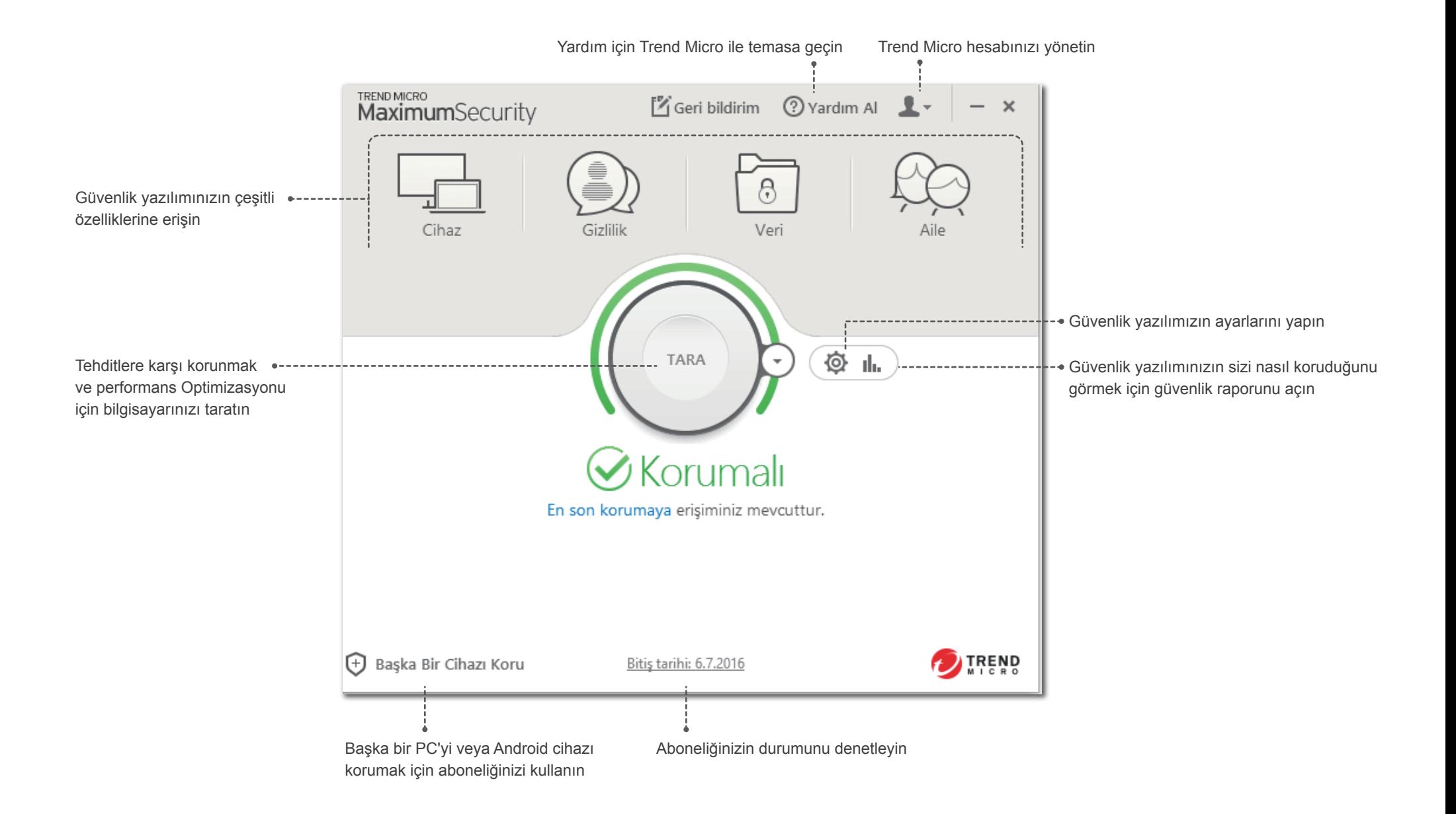

# Android için Yükleme (Trend Micro Mobile Security)

ÖNEMLİ: Aşağıdaki adımları izlemeden önce PC veya Mac'inizde Trend Micro'yu yükleyip etkinleştirdiğinizden emin olun. Bu uygulamayı yüklerken veya etkinleştirirken zorluklarla karşılaşırsınız http://www.trendmicro.com/ti10help-trtr.

# $\Box$

Telefonunuzda veya tabletinizde Play Store'u açın ve **Trend Micro**'yu aratın. Arama sonuçlarında Trend Micro **Mobile Security & Antivirus**'ü açın ve **YÜKLE**'ye dokunun.

Kindle Fire'da bunun yerine Android için Amazon Appstore'u açın.

### 02

**YÜKLE**'ye dokunun ve **KABUL ET**'e dokunarak uygulama izinlerini kabul edin.

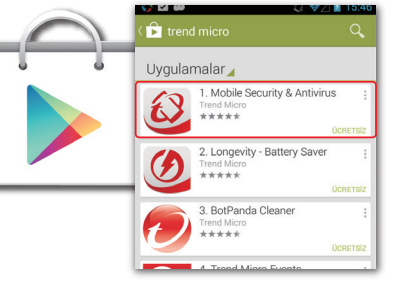

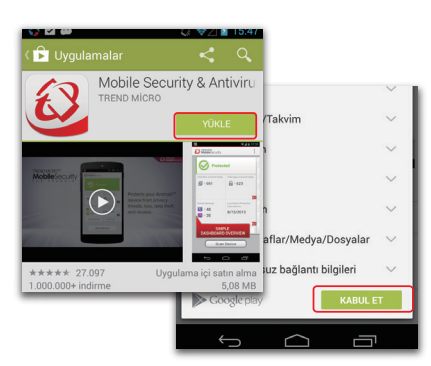

#### 03

Uygulama indirilip yüklendikten sonra **AÇ**'a dokunun.

#### **D** Uyg Mobile Securit **WITHER C** Uyqulama Mobile Security & Antiviru AC YÜKLEMEYİ KALDR  $\odot$  $\odot$ ★★★★★ 27,097 **0 +1** 17.209 kullanıcı bunu \*\*\*\*\* 27.097 Uygulama içi satın alı

1.000.000+ indirme

5,08 MB

#### 04

Lisans sözleşmesini **Kabul et** ve Mobile Security'yi etkinleştirmek için **Satın Al / Etkinleştir** seçeneğini belirleyin.

Yüklemeden sonra en fazla 30 gün içinde Trend Micro seri numaranızla uygulamayı etkinleştirebilirsiniz.

05

**Etkinleştirme Kodu Kullan**'ı seçin sonra seri numaranızı girin ve **Tamam**'ı seçin.

Seri numaranız, Sipariş Onayı E-postanızda bulunabilir.

#### 06

Mac veya PC'nizde Maximum Security'yi kurmak için kullanılan hesabın parolasını girin ve **Oturum Aç**'ı seçin.

Yükleme tamamlandıktan sonra **Cihazı Tara**'yı seçerek cihazınızda herhangi bir tehdit olup olmadığını kontrol edin.

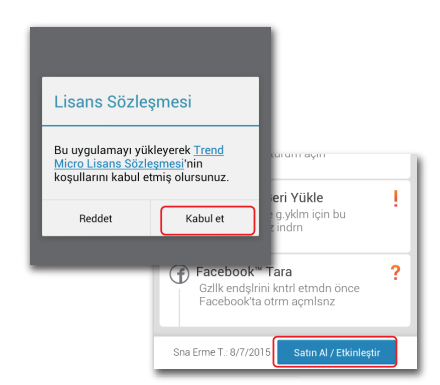

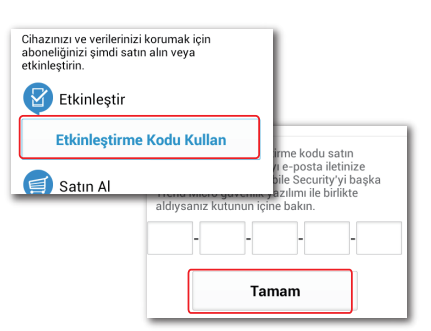

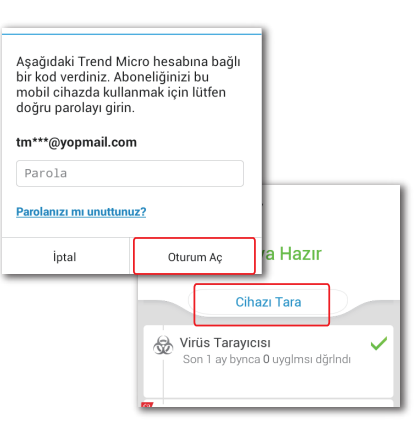